Children's Long-Term Support (CLTS) Children's Incident Tracking and Reporting (CITR) System Training

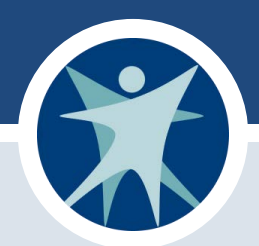

Division of Medicaid Services Bureau of Children's Services July 2022 Mary Schmierer, Children and Family Program Specialist Bob Kiel, Information Systems Lead

Wisconsin Department of Health Services

CITR System

- o CITR is built on the Wisconsin Department of Health Services (DHS) Long-Term Care (LTCare) Information [Exchange System \(IES\).](https://www.dhs.wisconsin.gov/ies/index.htm)
- o CITR is web-based and compatible with most modern web browsers.
- o Chrome is the preferred browser.
- o CITR can be accessed on some mobile devices.

### CITR Help Desk

- **Provides technical assistance to use CITR**
- **Phone:** 608-224-6007 (Available Monday through Friday from 8 a.m.–4:30 p.m. Closed on weekends and holidays.) **Email:** [VDXCLTCIESHelp@wisconsin.gov\(link sends e](mailto:VDXCLTCIESHelp@wisconsin.gov)[mail\)](mailto:VDXCLTCIESHelp@wisconsin.gov) (include "CITR" or "Children's Incident Reporting" in the subject line)
- Receive help with:
	- o Registering for a user ID
	- o Logging on to CITR
	- o Problems entering information or sending an incident report to DHS

# Registering for an Account and Logging In

- **The county waiver agency (CWA) CLTS supervisor/lead** sends [Encounter new user request form \(F-21334\)](https://www.dhs.wisconsin.gov/forms1/f2/f21334.docx) to the CITR Help Desk.
- Once the account is created, the user will receive an email with a temporary password.
- When first logging in to IES, the user will be prompted to change their password.
- **A link to Children's Incident Tracking and Reporting can** be found on the menu within IES.

### User Roles

- Waiver Agency Level 1 allows the user to:
	- o Enter all incident report information.
	- o Make the initial notification.
	- o Submit the completed incident.
- Waiver Agency Level 2 allows the user to:
	- o Enter all incident report information.
	- o Make the initial notification.
- Waiver Agency Administrator has the same security as Level 1.

### LTCare IES

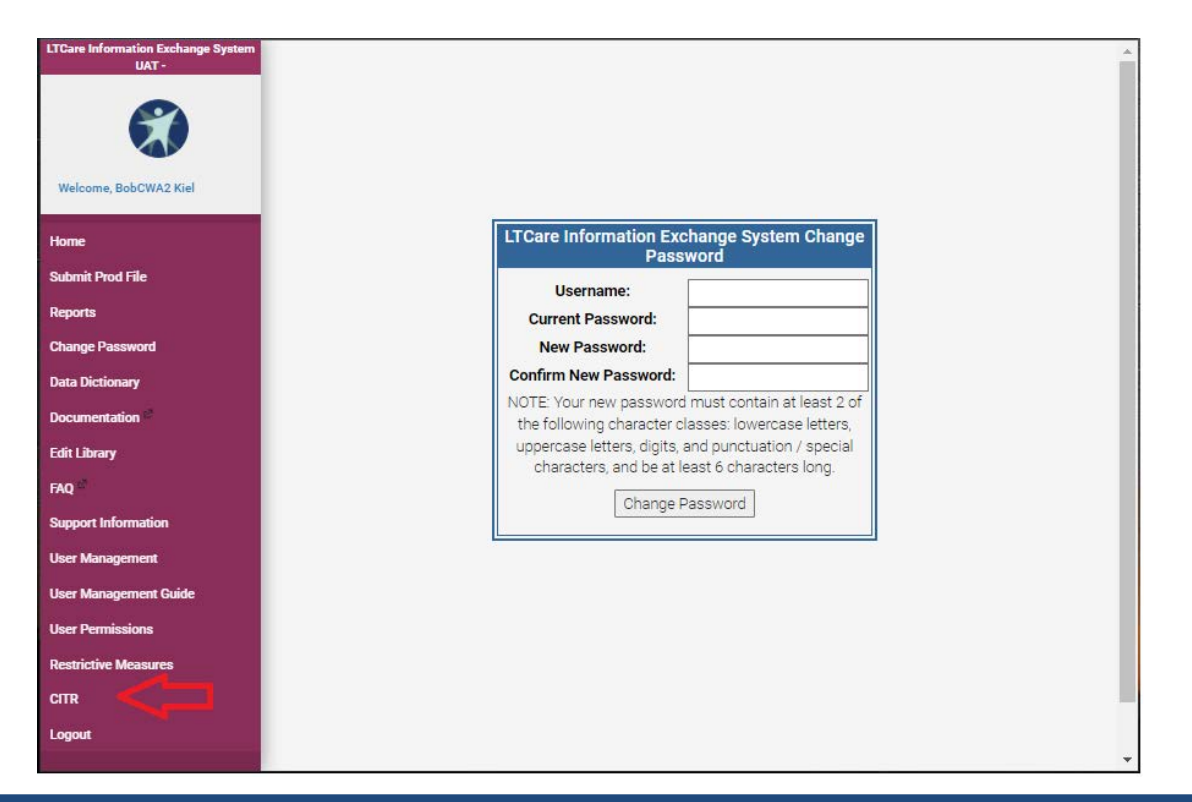

### Navigating the Dashboard

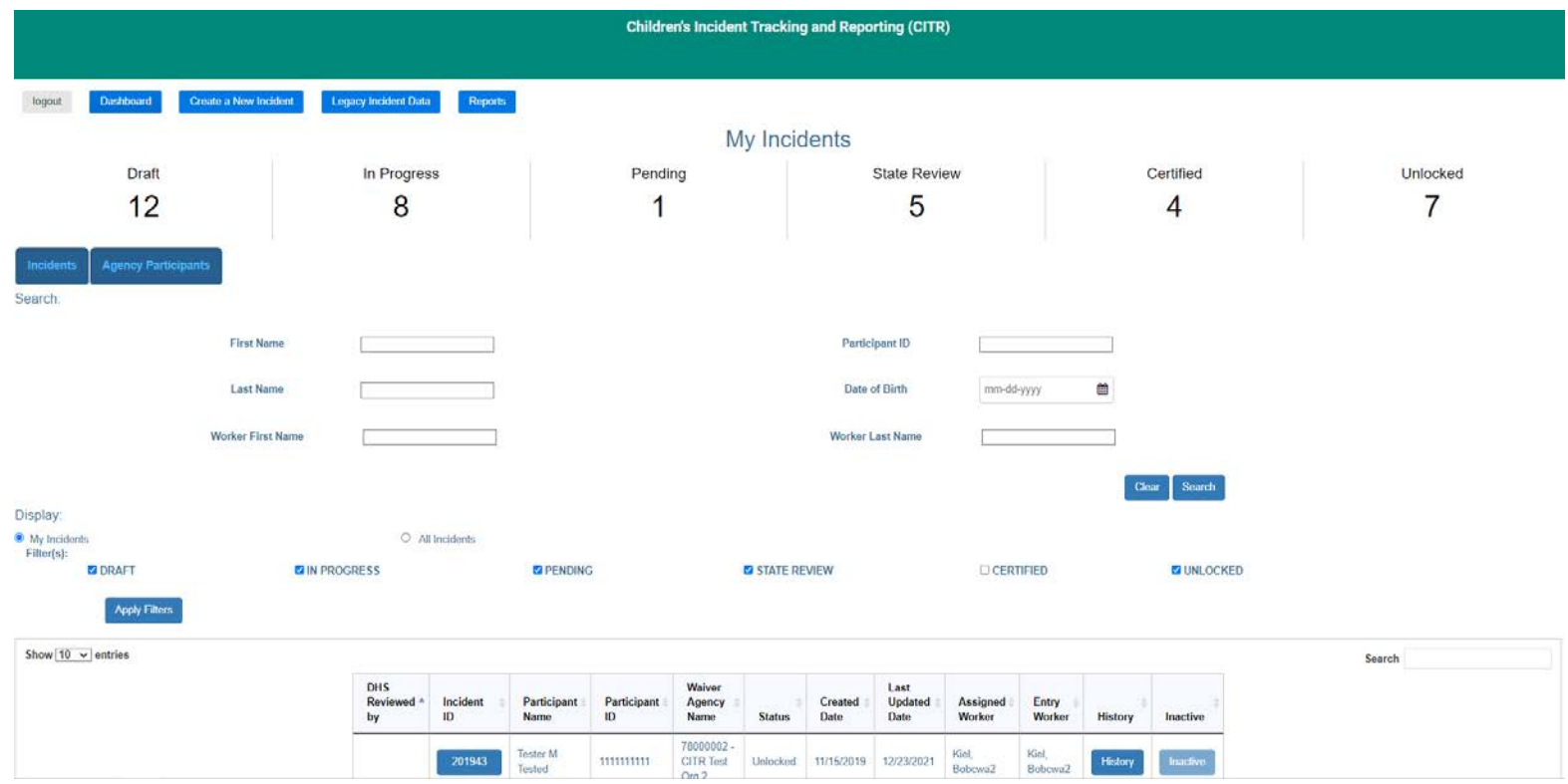

To protect and promote the health and safety of the people of Wisconsin 7

### Dashboard Buttons

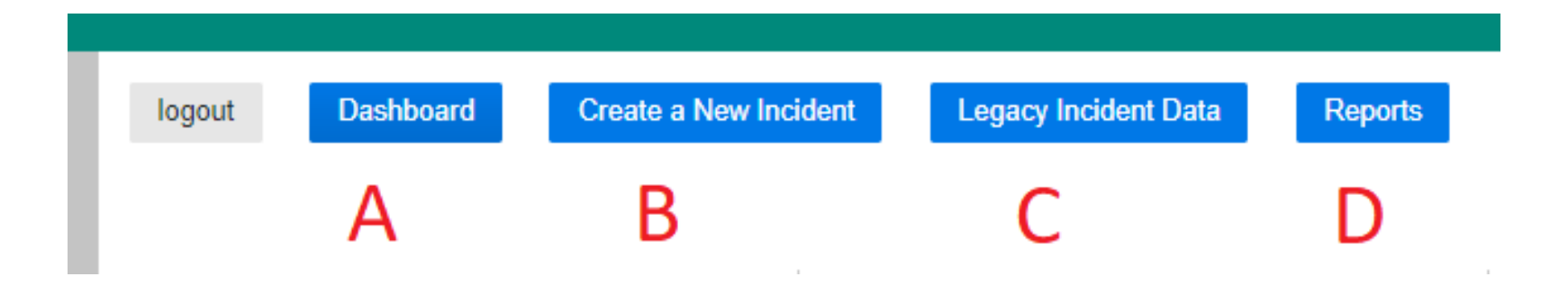

### Dashboard Buttons (cont.)

- A. Dashboard: Returns the user to the main dashboard
- B. Create a New Incident: Creates a new report
- C. Legacy Incident Data: View a list of agency reports submitted prior to the CITR system
- D. Reports: Allows the user to run reports

### Incident Counts and Display **Options**

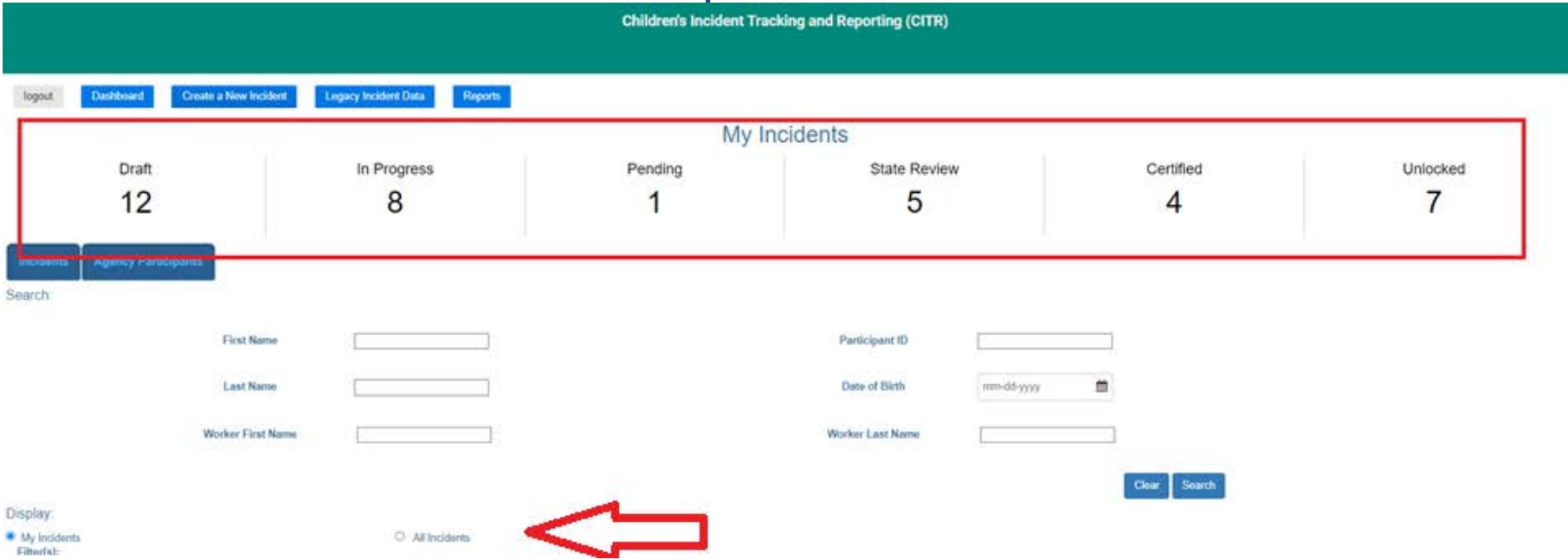

Incident Counts and Display Options (cont.)

- The counts of incident reports at the top of the dashboard default to display the numbers for the user's reports.
- The user can use the display toggle to switch between viewing their incidents only and all incident reports for the agency.

### Incident Listing Section

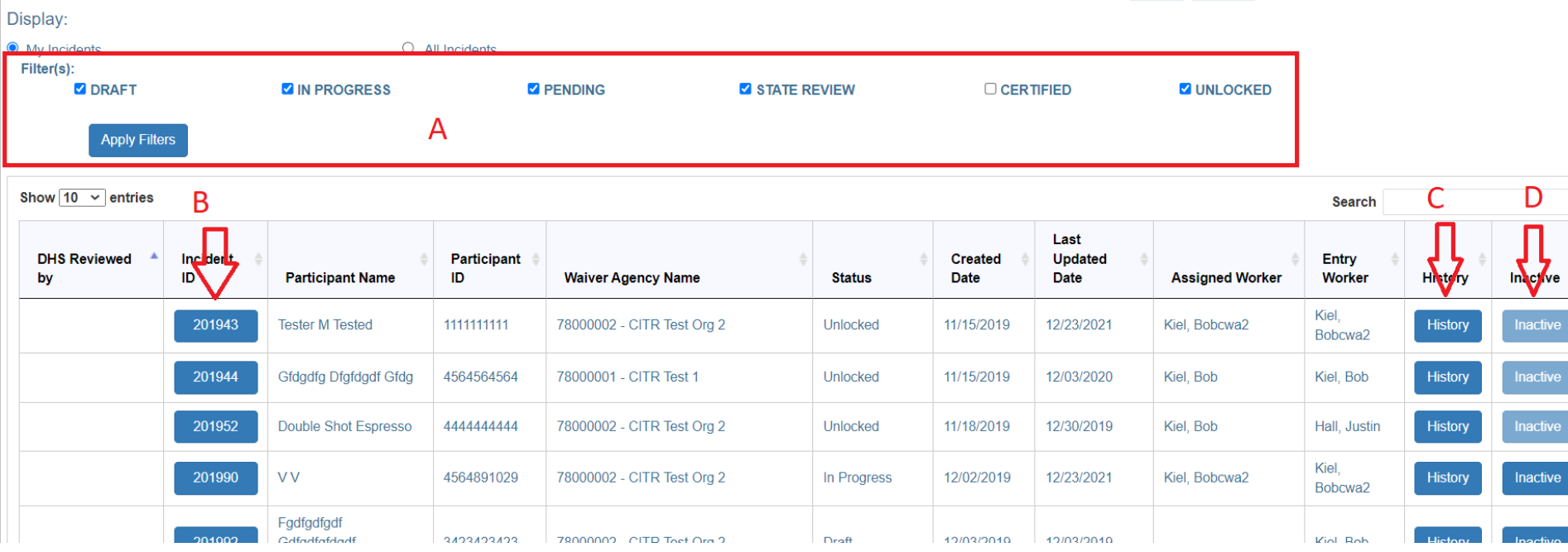

# Incident Listing Section (cont.)

- A. The filters allow users to narrow down which reports are displayed.
- B. Clicking the Incident ID will take the user to that incident report to edit or view.
- C. Clicking the History Button will allow the user to see previous incident reports for that child.
- D. Clicking the Inactivate button can be used to remove an incident if it was created in error. (This can only be done for reports in a Draft or In Progress status.)

### Incident Statuses

- Draft: The incident report has been started, but DHS has not been notified.
- **.** In Progress: Initial notification to DHS has been made, but the report has not been completed.
- Pending: The final report has been sent to DHS but is pending substantiation results from another agency.
- State Review: Some incident types require DHS review; this status indicates that the CWA has submitted the report, and DHS is in the process of reviewing.

### Incident Statuses (cont.)

- Certified: The incident report is considered complete; DHS has completed review if needed and the report can not be edited.
- Unlocked: The report has been reopened by DHS so additional information can be added.

### Agency Participants Dashboard

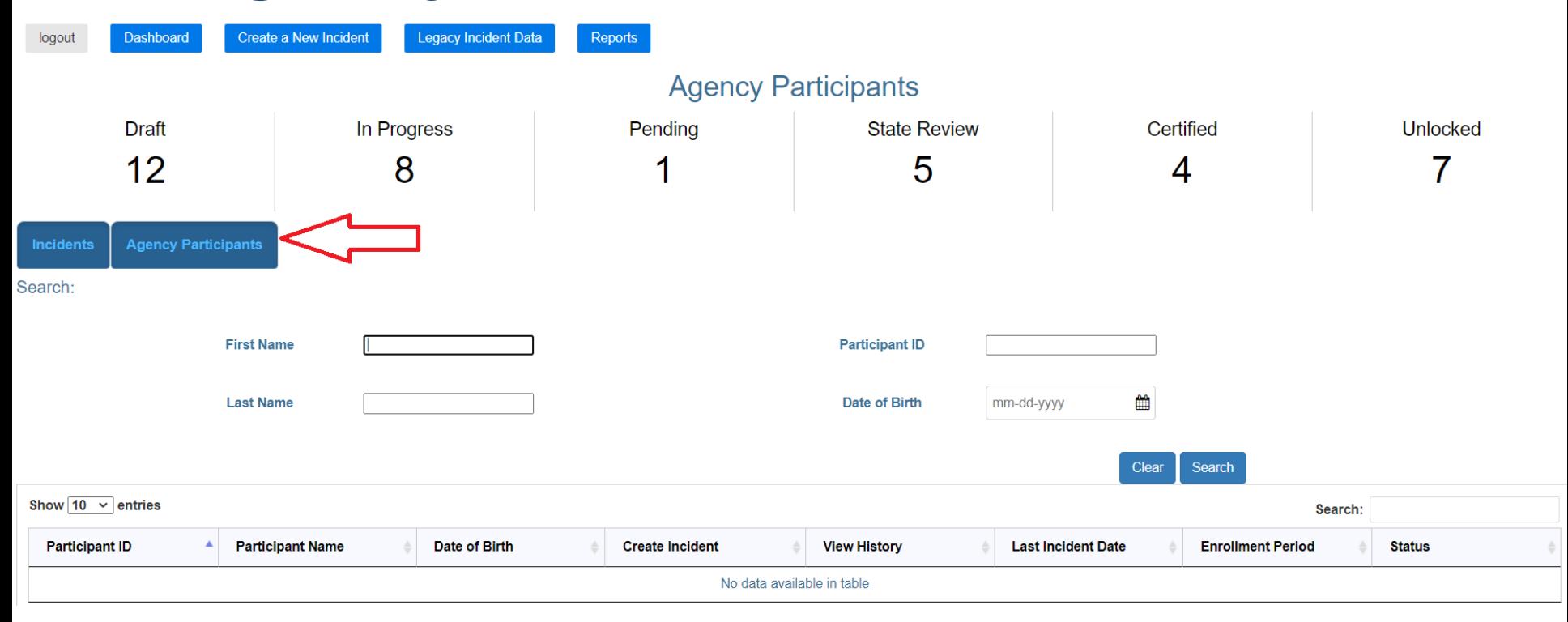

# Agency Participants Dashboard (cont.)

- **This dashboard is accessed by clicking the Agency** Participants tab.
- **.** It allows users to search for children enrolled with their agency.
- The dashboard does not list CCOP-only enrolled children.
- **Enrollment information is loaded nightly from** ForwardHealth (interChange).

## Creating a New Incident Report

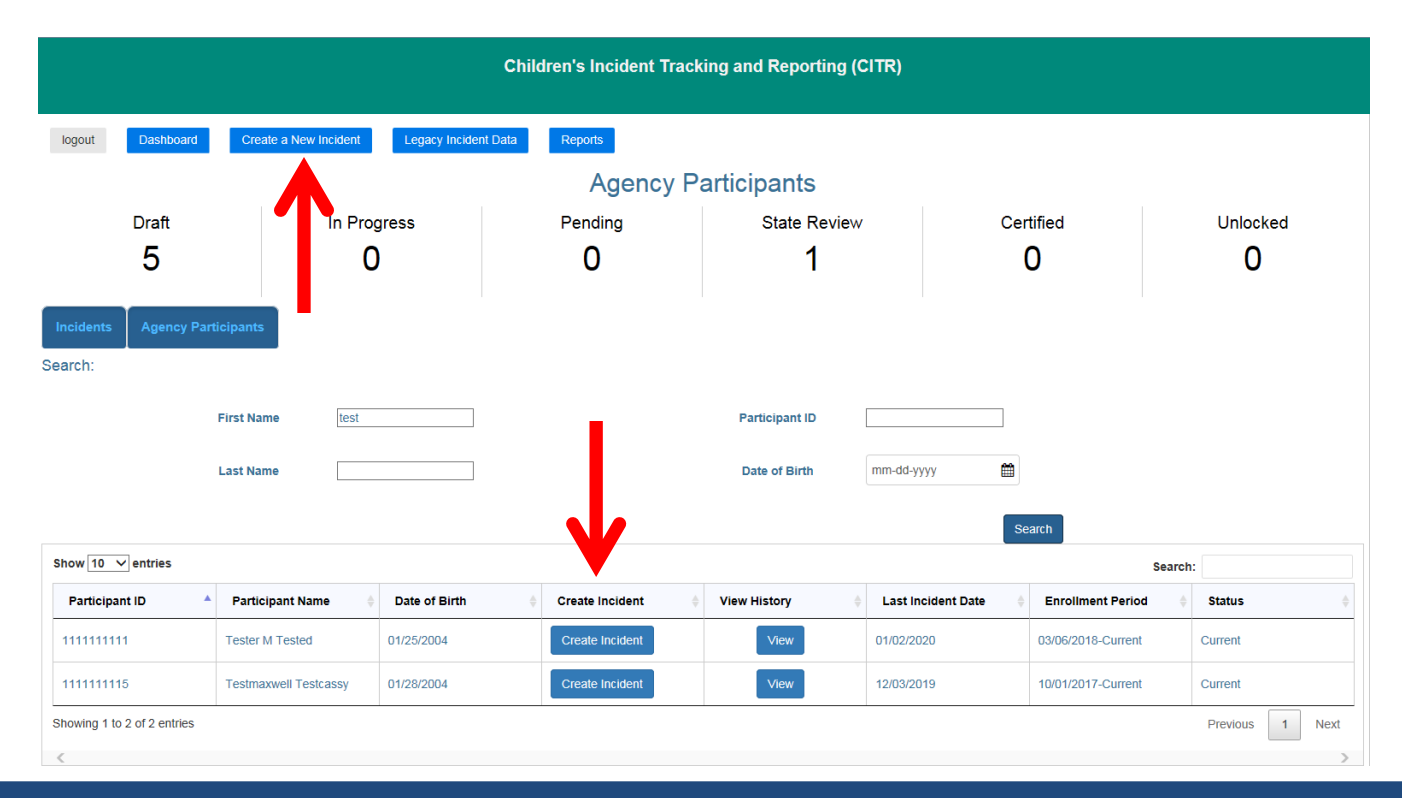

# Creating a New Incident Report (cont.)

From the Agency Participants dashboard, create a new incident one of two ways:

- Click the Create Incident button by the participant's name. A new incident is created with the participant's information prefilled.
- Click the Create a New Incident button from the top menu. A blank incident is created.
	- o This method is for children who are not enrolled in CLTS.
	- o Search for the child by ID to ensure no duplicate is created.

## Completing Initial Notification

- Required fields are marked with an asterisk (\*).
- Red text denotes required fields were not completed.
- **All required fields must be entered to continue.**
- **The Previous button returns to the previous page.**
- Changes are not saved when the previous button is clicked.
- State staff are notified, and status will change to In Progress once initial notification is complete.

### Initial Notification, Page 1

#### **PARTICIPANT INFORMATION**

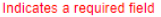

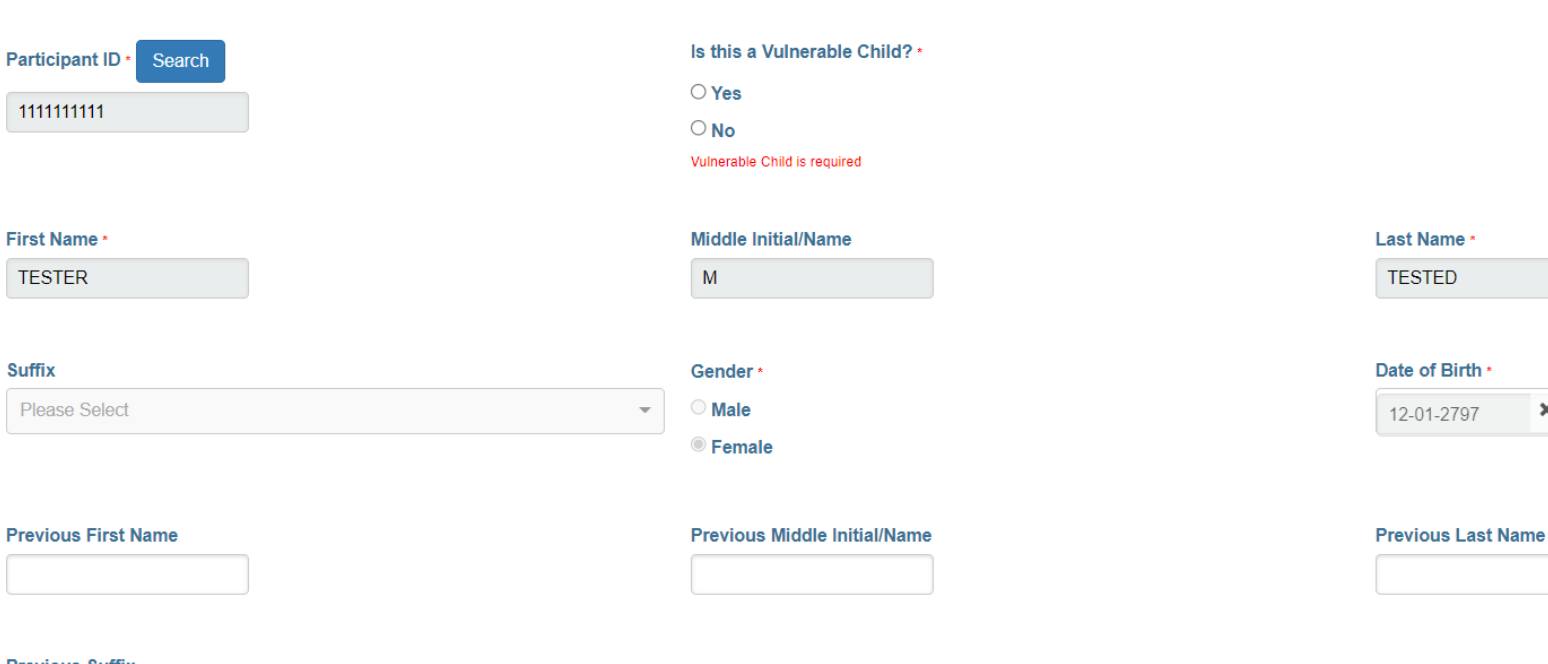

#### **Previous Suffix**

1111111111

First Name \*

**TESTER** 

**Suffix** 

**Please Select** 

To protect and promote the health and safety of the people of Wisconsin 21

 $\overline{\mathbf{v}}$ 

× 飴

Target Group at the time of incident\* **Target Group is required** 

 $\square$  I/DD  $\square$  SED  $\square$  PD

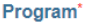

Program is required

 $\Box$  CLTS  $\Box$  CCOP

雦

 $\overline{\phantom{0}}$ 

雦

#### **INCIDENT NOTIFICATION**

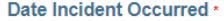

mm-dd-yyyy

The Date is not valid.(mm-dd-yyyy)

#### What agency is responsible for this Participant? \*

Agency is required

#### Date the waiver agency was notified of incident \*

mm-dd-yyyy

#### Date the waiver agency was notified of incident is required

#### In what county did the incident occur? \*

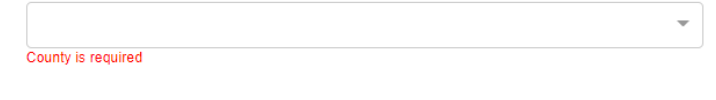

 $\overline{\phantom{0}}$ 

Who reported the incident to the waiver agency? \*

Who reported the incident is required

Download Incident

#### Save & Continue

- This page contains participant and incident information.
- The Member ID is the child's ForwardHealth Member ID or Master Client Index ID.
- The Save & Continue button is enabled when all required fields have been entered.
- The incident can be closed when the first page has been completed and saved.
- Saved incidents can be revisited from the Incidents dashboard.

### Initial Notification, Page 2

#### PARTICIPANT CONTACT INFORMATION

\* Indicates a required field

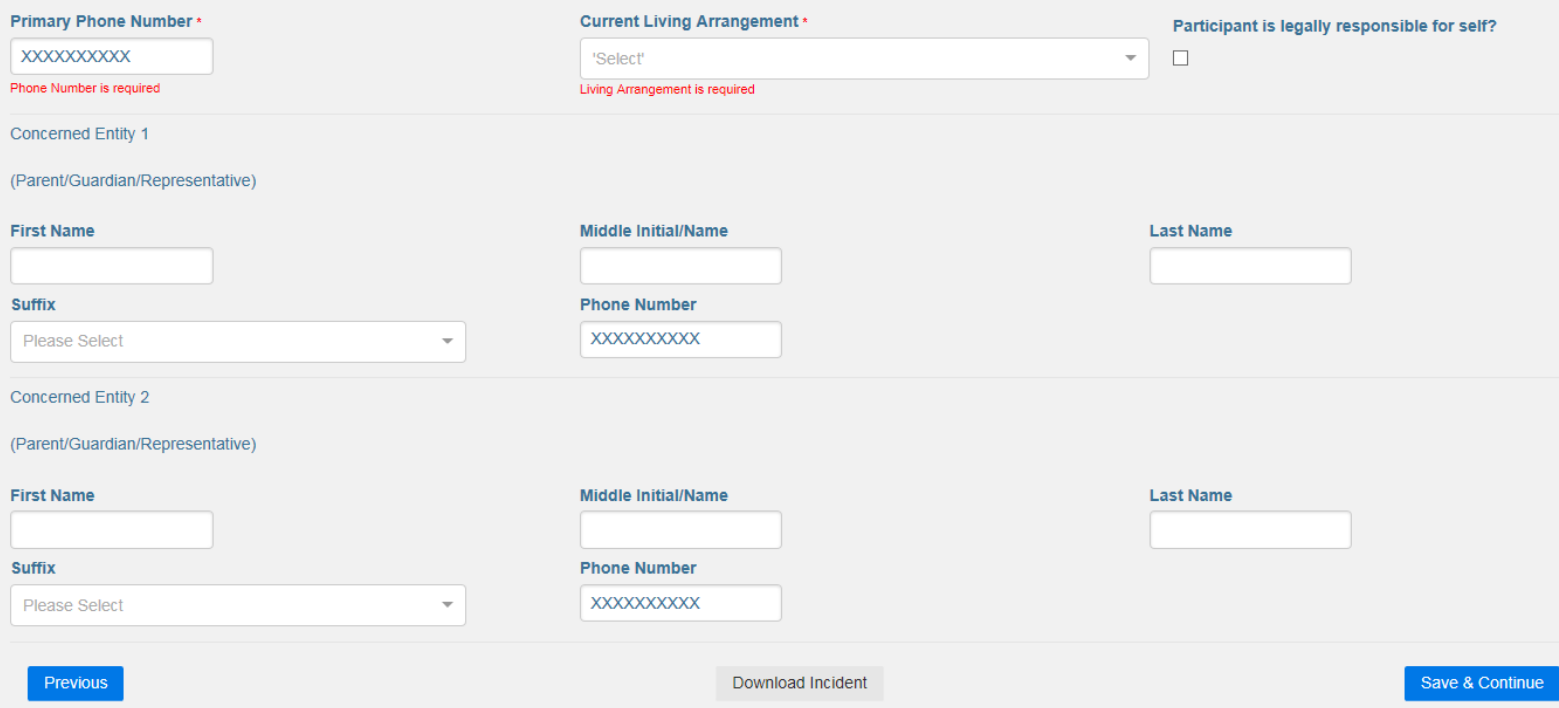

- This page contains contact information.
- If the participant is over 18 with no parent or guardian to list, check the "Participant is legally responsible for self?" box.
- If an agency is the legal guardian, enter the agency name in both first and last name fields.

### Initial Notification, Page 3

#### **INCIDENT TYPE** Up to three incidents types can be selected

### Type 1

#### Incident Type \*

**Please Select** 

Incident Type is required

#### Incident Type Detail \*

 $\overline{\phantom{a}}$ 

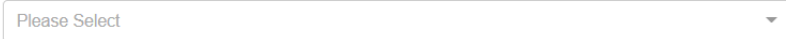

#### Incident Type Detail is required

**Add Incident Type** 

\* Indicates a required field

### **PROVIDER INVOLVEMENT**

Was a provider involved with the incident ? \*

 $\bigcirc$  Yes, a provider was involved

 $\circlearrowright$  No. a provider was not involved

Provider Involved is required

#### **Provider Involvement** \*

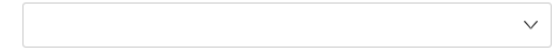

#### **Name of Provider Agency \***

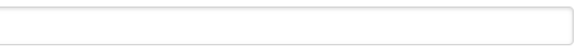

### **INCIDENT DESCRIPTION**

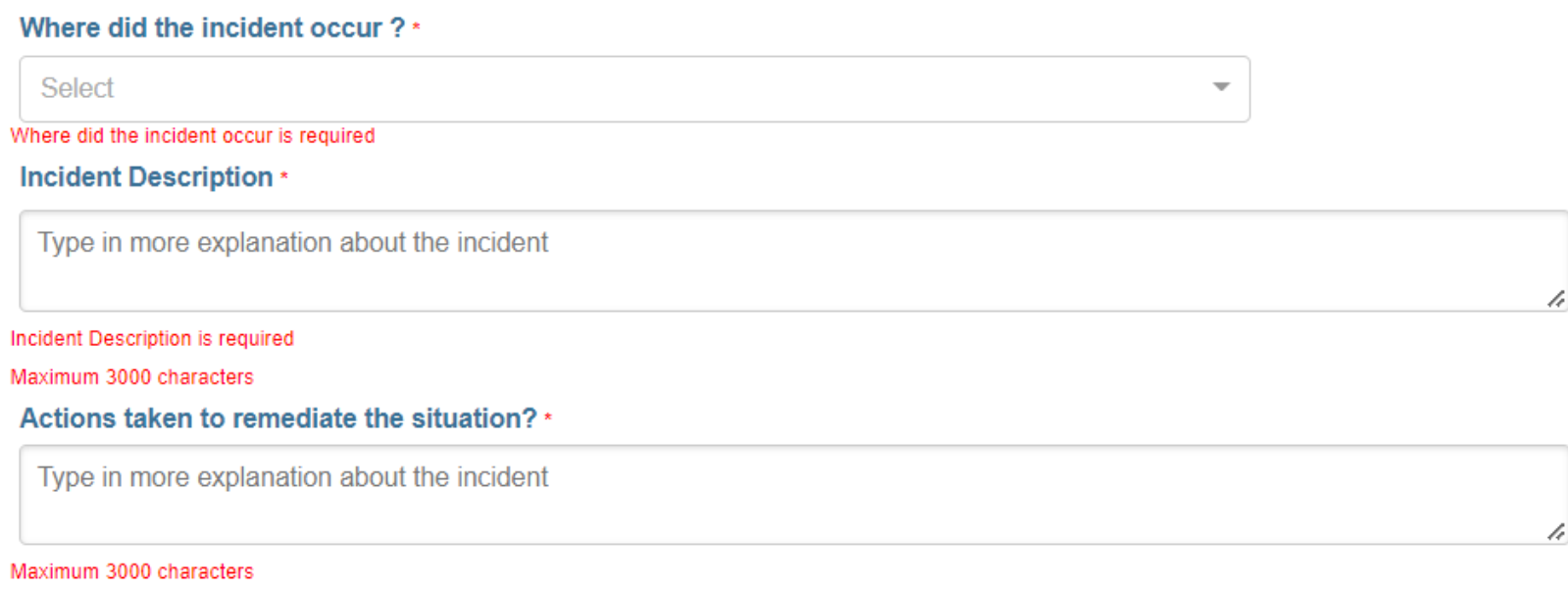

Actions taken to remediate the siuation required

#### **INCIDENT REFERRAL**

₩

₩

₩

#### **Referred Date 1**

mm-dd-yyyy

#### **Referred Date 2**

mm-dd-yyyy

#### **Referred Date 3**

mm-dd-yyyy

#### **Referred To 1**

 $\overline{\mathbf{v}}$ 

#### **Referred To 2**

 $\overline{\phantom{m}}$ 

#### **Referred To 3**

 $\overline{\mathbf{v}}$ 

Previous

Download Incident

#### Save & Send to DHS

- **This page records incident type, provider involvement,** incident description, and referral information.
- Up to three incident types can be entered using the Add Incident Type button.
- **Provider involvement defaults to "Yes" if the incident type** is "Unapproved use of Restrictive Measures."

- The incident description fields can accept up to 3,000 characters.
- Up to three referrals can be documented.
- Completing this page and clicking the "Save & Send to DHS" button satisfies the requirement to notify DHS within three business days and will send an email notification to DHS staff.

### Initial Notification, Page 4

#### **FINALIZE INITIAL SAVE**

#### DATA ENTRY WORKER CREDENTIALS (ARE NOT EDITABLE)

#### \* Indicates a required field

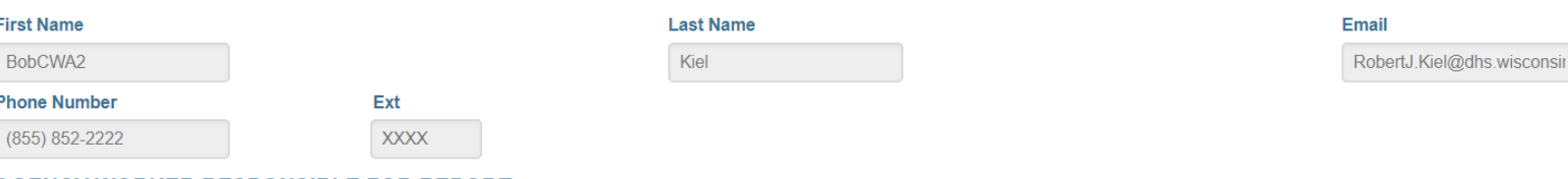

#### **AGENCY WORKER RESPONSIBLE FOR REPORT**

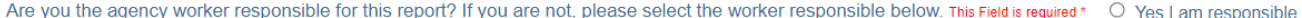

#### $\circ$  No. someone else is responsible

**Agency Worker Responsible** 

#### 'Select' Agency Worker Responsible is required **First Name Last Name Email Phone Number** Ext (XXX)-XXX-XXXX **XXXX DHS Reviewed Save & Continue** Download Incident **Previous**

### To protect and promote the health and safety of the people of Wisconsin 31

 $\overline{\mathbf{v}}$ 

- **This page contains information about the submitting and** responsible workers.
- **. If DHS should contact someone other than the person** who entered the incident, select the "No, someone else is responsible" option, then select the name of the responsible worker.

## Completing Report for State Review/Certification

- The next three pages contain additional information required to complete the report.
- The CWA may attach additional documentation related to the incident.
- **EXTER 11 After completing these additional pages and clicking the** Save and Notify DHS button on the final page, the Bureau of Children's Services (BCS) is notified that the report is complete.
- Once the incident is sent to DHS, agency staff cannot make updates.

## Agency Completion, Page 1

\* Indicates a required field

#### **ALLEGED MALTREATER**

#### Type 1

Is the alleged maltreater known? \*

 $\bigcirc$  Yes, the alleged maltreater is known

 $\bigcirc$  No, the alleged maltreater is unknown

 $\bigcirc$  N/A-there is no alleged maltreater

### **ADD MALTREATER**

 $\overline{ }$ 

#### **COURT ORDER INFORMATION**

Is the participant currently under a court order? \*

 $O$  Yes

 $\bigcirc$  No

Participant under a court order is required

#### **PARENT/GUARDIAN NOTIFICATION**

Is the parent/guardian aware of this incident ? \*

 $\bigcirc$  Yes

 $\bigcirc$  No

Aware Incident is required

Is the parent/ guardian the subject of the investigation ? \*

 $\bigcirc$  Yes

 $\bigcirc$  No

Investigation is required

### To protect and promote the health and safety of the people of Wisconsin 34

Date parent/guardian was notified \*

雦

Type of Court Order \*

mm-dd-vvvv

# Agency Completion, Page 1 (cont.)

This page contains information on the following:

- Alleged maltreater.
- Court order information.
- Parent/guardian notification

Up to three alleged maltreaters can be entered by clicking the Add Maltreater button.

# Agency Completion, Page 2

#### **FINAL INCIDENT DETAILS**

Was the Participant or their legal representative informed of the county waiver agency's review and response? \*

Provide details to describe the actions and changes implemented to ensure immediate and ongoing

 $O$  Yes

 $\bigcirc$  No

This field is required

Select all persons/agencies contacted by the county waiver agency

 $\checkmark$ 

#### Note any person/entity not notified and why

Type in more explanation about the incident

Maximum 3000 characters

health and safety \*

Type in more explanation about the incident

Maximum 3000 characters This field is required

# Agency Completion, Page 2 (cont.)

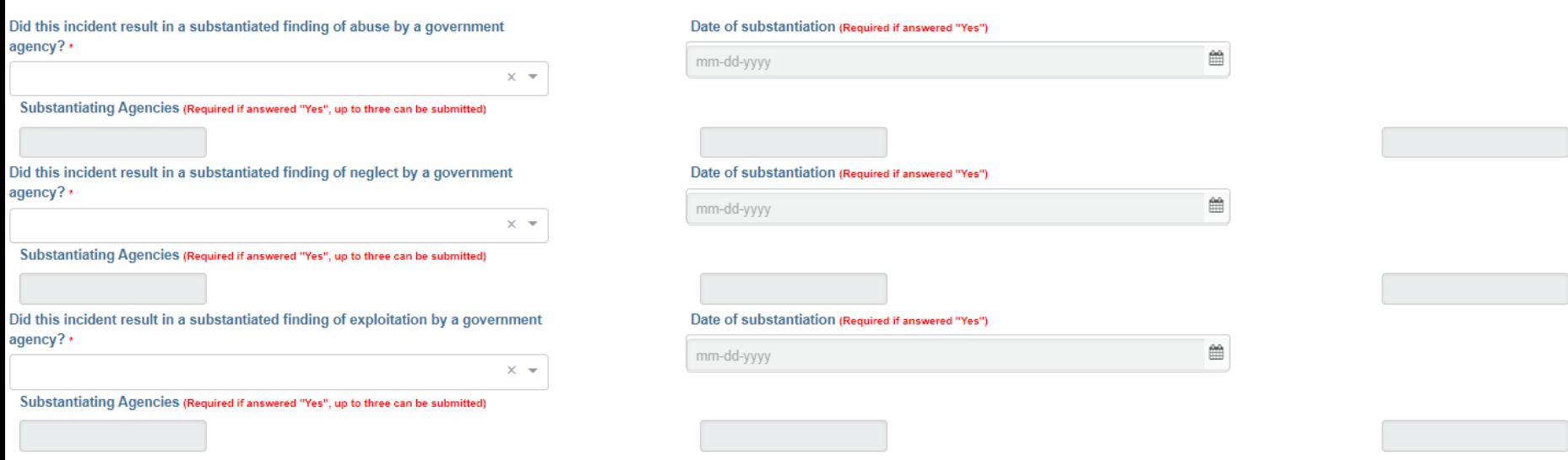

# Agency Completion, Page 2 (cont.)

#### Outcome Determination Date

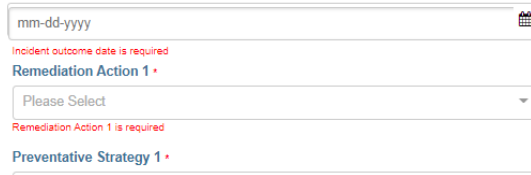

**Please Select** 

Preventative Strategy 1 is required

**Previous** 

#### **Remediation Action 2**

**Please Select** 

Download Incident

#### **Preventative Strategy 2**

 $\overline{\phantom{a}}$ 

**Please Select** 

#### **Remediation Action 3**

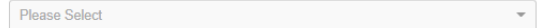

#### **Preventative Strategy 3**

**Please Select** 

 $\overline{\phantom{a}}$ 

 $\overline{\phantom{a}}$ 

**Save & Continue** 

To protect and promote the health and safety of the people of Wisconsin 38

 $\;$ 

# Agency Completion, Page 2 (cont.)

- This page contains information about the following: o Substantiation findings.
	- o Preventative strategies and Remediation actions.
	- o Outcome.
- **.** If the results of an abuse, neglect, or exploitation investigation are pending, select Pending for the corresponding question.
- A pending status allows incidents to be sent to DHS and the substantiation results may be documented later.

### Pending Process

- Incidents sent to DHS with at least one substantiation question pending will remain in pending status.
- Substantiation questions may be updated by the CWA once results are received.
- Email reminders will be sent at 60 and 90 days.

# Agency Completion, Page 3

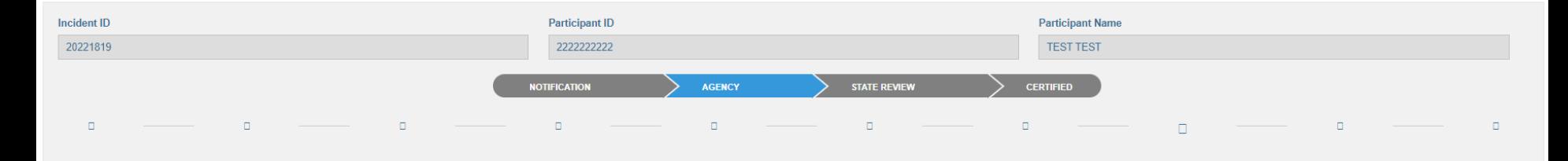

#### **UPLOAD FILE(S)**

\* Indicates a required field

#### **Attach Files**

#### Allowed file formats include: pdf, doc, docx, xls, xlsx, csv, txt, rtf, zip, ipg, ipeg, png, gif

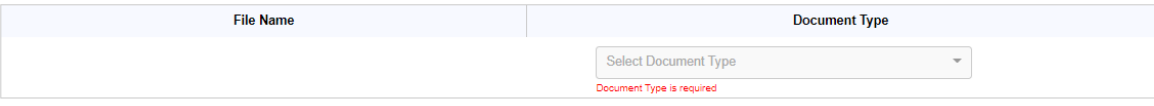

Upload

#### **ATTACHED FILES**

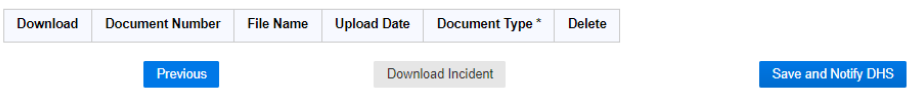

EXIT

# Agency Completion, Page 3 (cont.)

- This page is for attaching documents and submitting the completed report.
- Documents can be added after the incident has been sent to DHS.
- DHS is notified that the incident is ready for final review when the Save and Notify DHS button is clicked.
- Clicking the Notify DHS button satisfies the 30-day report completion timeline.

### State Review

▪ Some types of incident reports require review by DHS. **.** If the type of incident does not require DHS review the status will be immediately set to "Certified." If it does require review, it will be set to "State Review."

## Incident Types that Require Review

If a report includes one of the following types, it will go to State Review before certification:

- Abuse
- Neglect
- **Exploitation**
- Unapproved use of restrictive measures
- Death

### Incident Types that Do Not Require Review

If a report has only the following types, it will be automatically certified on final submission:

- **ELAW Enforcement Contact**
- **Hospitalization**
- Other

### State Review

- Once DHS has completed review, the agency will be notified by email.
- On the dashboard, the incident status will show as Certified or Pending.
- **.** If the report needs to be modified, the CWA should contact the Bureau of Children's Services (BCS) Technical Assistance Center at [DHSBCSTAC@dhs.wisconsin.gov](mailto:DHSBCSTAC@dhs.wisconsin.gov) or 608-267-6767 to unlock it.
- CWAs can add documents to completed reports; DHS will be notified when this happens.

### Saving Incident as a PDF

#### **INCIDENT REFERRAL**

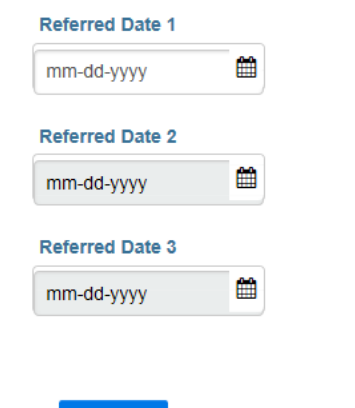

**Previous** 

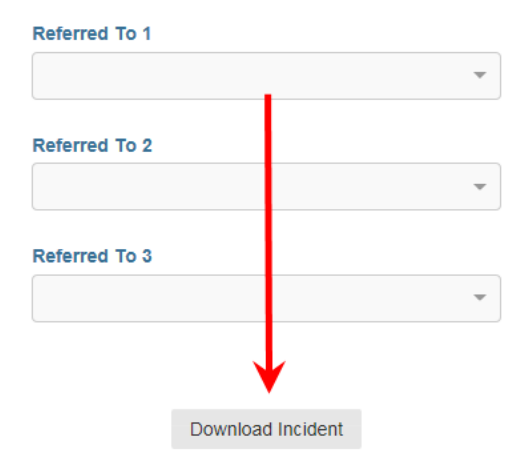

#### Save & Continue

# Saving Incident as a PDF (cont.)

- At the bottom of each page there is a "Download Incident" button.
- This button downloads the incident report into a PDF that can be printed or saved.

### Reports

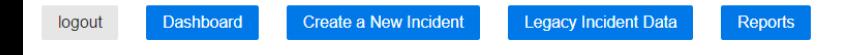

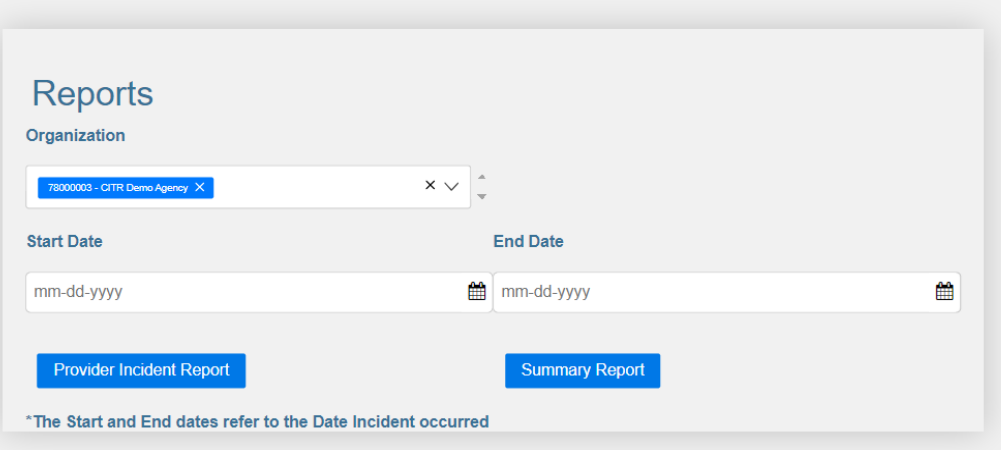

## Reports (cont.)

- Reports download in Excel format.
- Reports are run based on a user-entered date range and include incident reports that occurred with that date range.
- **.** If a user has access for more than one agency, they can select the agencies to be included on the report.

## Reports (cont.)

- The Provider Incident Report includes:
	- o Only incident reports with provider involvement within the date range entered.
	- o Basic information about the incident as well as information on provider involvement.
- The Summary Report includes:
	- o All incident reports within the date range entered.
	- o Detailed information from the incident report.

### Links

- **[DHS CITR Website](https://www.dhs.wisconsin.gov/clts/citr.htm)**
- **[User Guide](https://www.dhs.wisconsin.gov/publications/p02617.pdf)**
- **Example 25 Incident Tracking and Reporting System**